# NETGEAR®

# Universal Dual Band WiFi Internet Adapter (WNCE3001)

User Manual

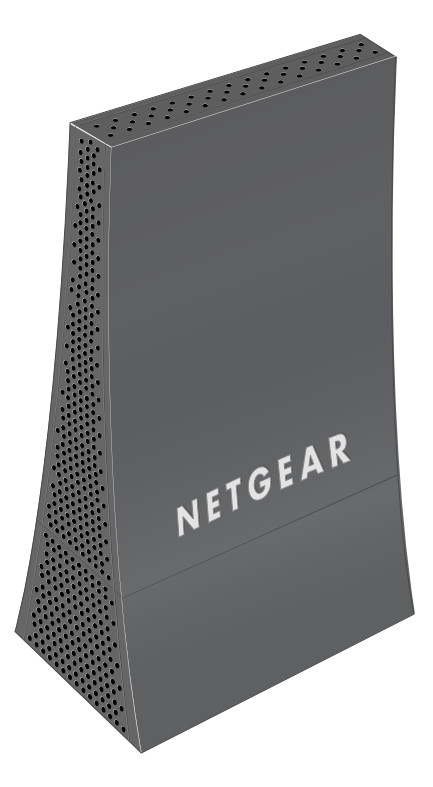

**350 East Plumeria Drive San Jose, CA 95134 USA**

**November 2011 202-10876-01 v1.0**

#### © 2011 NETGEAR, Inc. All rights reserved

No part of this publication may be reproduced, transmitted, transcribed, stored in a retrieval system, or translated into any language in any form or by any means without the written permission of NETGEAR, Inc.

#### **Technical Support**

Thank you for choosing NETGEAR. To register your product, get the latest product updates, get support online, or for more information about the topics covered in this manual, visit the Support website at: *<http://support.netgear.com>*

Phone (US & Canada only): 1-888-NETGEAR

Phone (Other Countries): Check the list of phone numbers at: *[http://support.netgear.com/app/answers/detail/a\\_id/984](http://support.netgear.com/app/answers/detail/a_id/984)*

#### **Trademarks**

NETGEAR, the NETGEAR logo, and Connect with Innovation are trademarks and/or registered trademarks of NETGEAR, Inc. and/or its subsidiaries in the United States and/or other countries. Information is subject to change without notice. Other brand and product names are registered trademarks or trademarks of their respective holders. © 2011 NETGEAR, Inc. All rights reserved.

#### **Statement of Conditions**

To improve internal design, operational function, and/or reliability, NETGEAR reserves the right to make changes to the products described in this document without notice. NETGEAR does not assume any liability that may occur due to the use, or application of, the product(s) or circuit layout(s) described herein.

# Table of Contents

### **Chapter 1 [Getting Started](#page-3-0)**

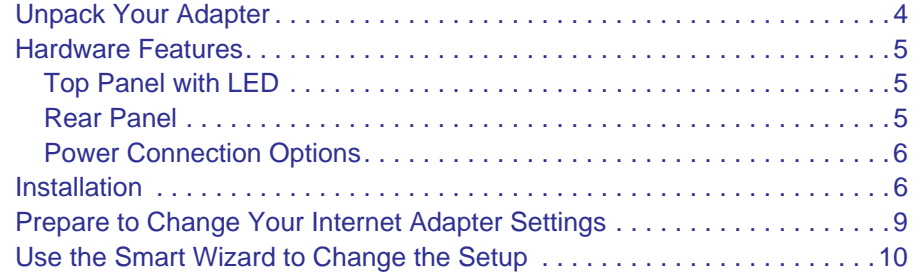

#### **Chapter 2 [Advanced Settings](#page-11-0)**

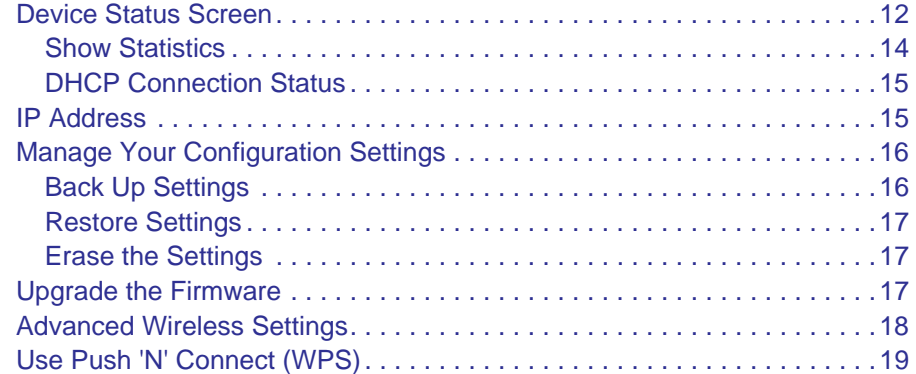

#### **Chapter 3 [Troubleshooting](#page-20-0)**

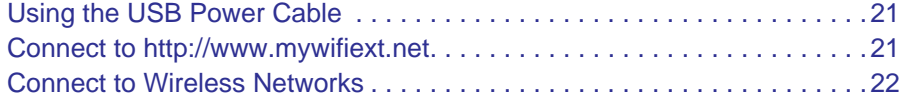

### **Appendix A [Factory Settings and Technical Specifications](#page-22-0)**

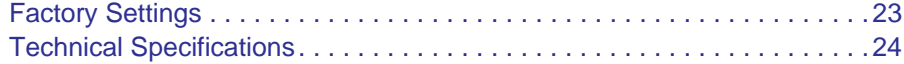

#### **Appendix B [Notification of Compliance](#page-24-0)**

# <span id="page-3-0"></span>**Getting Started**

# <span id="page-3-1"></span>Unpack Your Adapter

Open the box and remove the Internet adapter, cables, and installation guide.

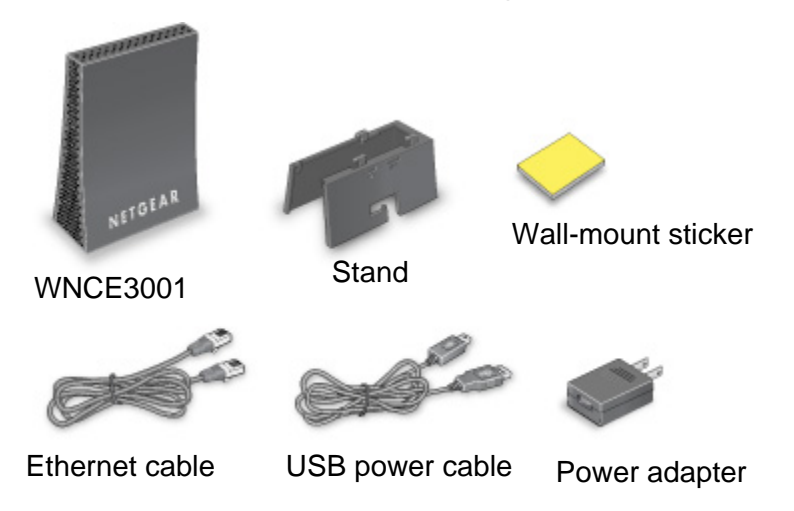

#### **Figure 1. Package contents**

Your box should contain the following items:

- Universal Dual Band WiFi Internet Adapter (WNCE3001)
- Stand
- USB power cable
- Power adapter (plug varies by region)
- Flat Ethernet cable
- Wall-mount sticker
- Installation guide with cabling and Internet adapter setup instructions

If any parts are incorrect, missing, or damaged, contact your NETGEAR dealer. Keep the carton and original packing materials in case you need to return the product for repair.

# <span id="page-4-0"></span>Hardware Features

# <span id="page-4-1"></span>Top Panel with LED

The WNCE3001 has one LED, which indicates the power and wireless connection status.

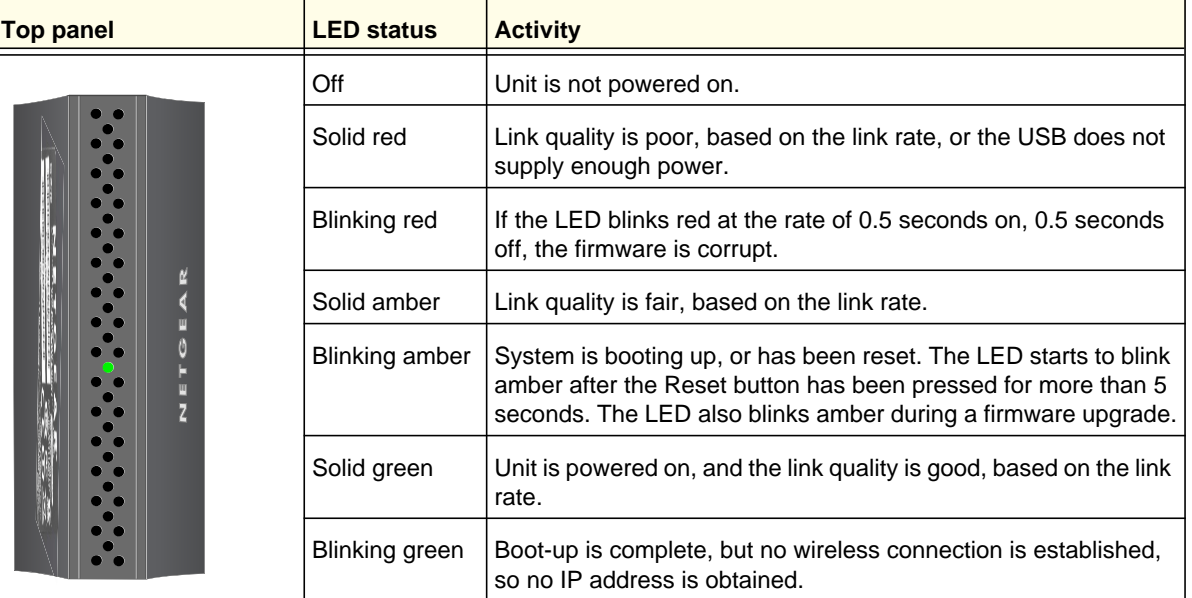

# <span id="page-4-2"></span>Rear Panel

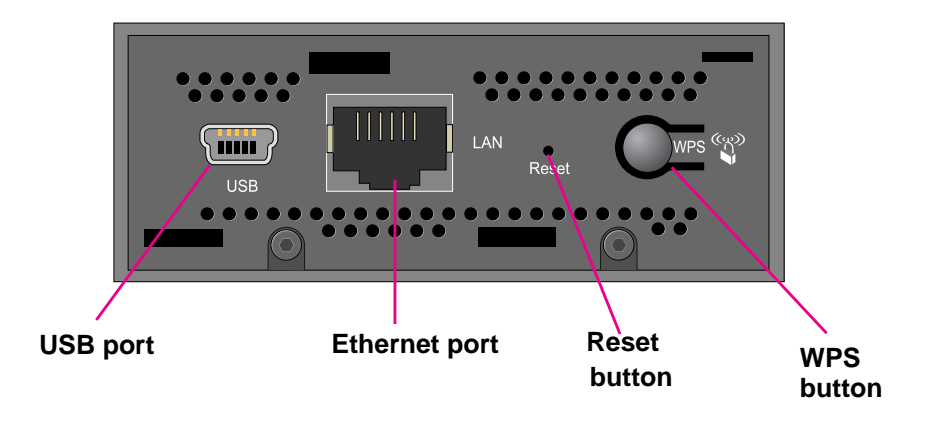

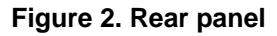

## <span id="page-5-2"></span><span id="page-5-0"></span>Power Connection Options

You can power on your Internet adapter using *either* of these methods:

*•* Connect the WNCE3001 to an electrical outlet with the included power adapter.

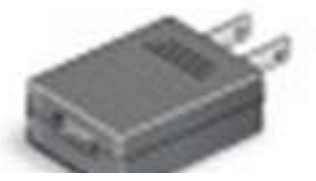

**Figure 3. Power adapter**

*•* Connect the WNCE3001 to any USB port with the included USB power cable:

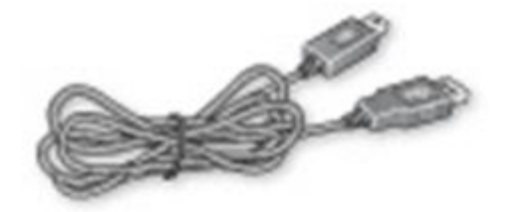

**Figure 4. USB power cable**

*Note:* Make sure that the device where you connect the USB power cable is powered on. Some USB ports on consumer electronic devices cannot provide the power that the Internet adapter requires. In such cases, the LED turns solid red, and the Internet adapter might reset itself or turn itself off. Even if the Internet adapter is powered on successfully, you might experience continuous disconnection during file transfer. If this happens, try connecting the USB cable to a different device, or use the Internet adapter power adapter instead.

# <span id="page-5-1"></span>**Installation**

The *Universal Dual Band WiFi Internet Adapter (WNCE3001) Installation Guide*, included in the package, explains how to install your Internet adapter. The steps are summarized in this section.

- **To install your Internet adapter:**
	- *1.* Carefully peel off the protective film covering your adapter.

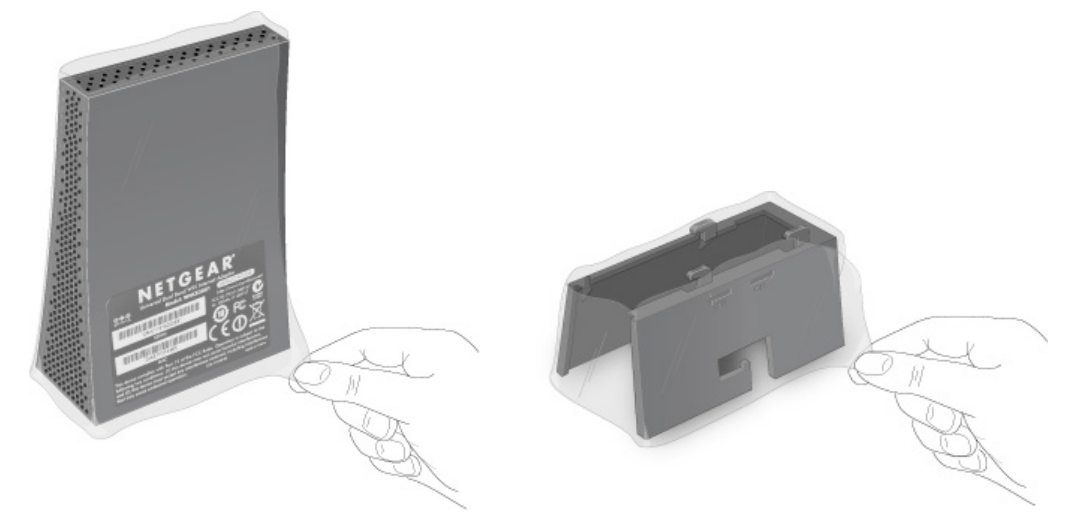

**Figure 5. Peel off the protective film**

- *2.* You use a computer to set up the Internet adapter. During setup, make sure that your computer is not connected to a router. You can restore the connection after the Internet adapter installation is complete.
	- Disconnect the Ethernet cable from your computer if you use it for a wired network connection.
	- If your computer is wirelessly connected to a network, stop your wireless connection.
- **3.** Connect the Internet adapter to your computer.

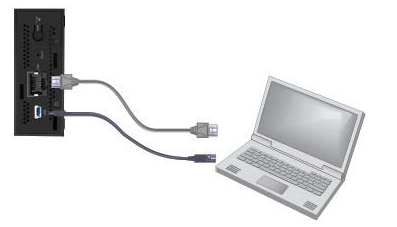

**Figure 6. Connect the Internet adapter to your computer**

- Use an Ethernet cable (included) to connect the Internet adapter to your computer.
- Use either the USB power cable or the power adapter to provide power to the Internet adapter. See *[Power Connection Options](#page-5-0)* on page 6.
- *4.* Open your Internet browser. It automatically displays the setup page. If the setup page is not displayed, type either **http://www.mywifiext.net**, **http://www.mywifiext.com**, **http://mywifiext.net**, or **http://mywifiext.com** as the browser address. You can use any of these four browser addresses to log in to the Internet adapter.

**Note**: Internet Explorer records the browser address. If the Internet adapter's IP address subsequently changes and you are still using Internet Explorer, you have to use one of the other browser addresses to access the device.

*5.* Follow the instructions on the Setup page.

- *6.* Disconnect the Ethernet and USB cables from your computer.
- *7.* Connect the Internet adapter to your TV, XBox, or Blu-ray player.

If your device does not have a USB port, then use the power adapter cable that came with your Internet adapter, and plug it into an electrical outlet. See *[Power Connection](#page-5-0)  [Options](#page-5-0)* on page 6.

**8.** Place your adapter at its permanent location.

You can either mount your adapter to a wall or other flat surface, or you can mount it vertically on its stand.

**Note:** To ensure correct heat dissipation and for router stability, it is important that you place your router in an upright position.

*•* **Wall mounting**. If mounting the Internet adapter to a wall or flat surface, paste the sticker above the product label on the back of the unit, and then attach the unit to the surface.

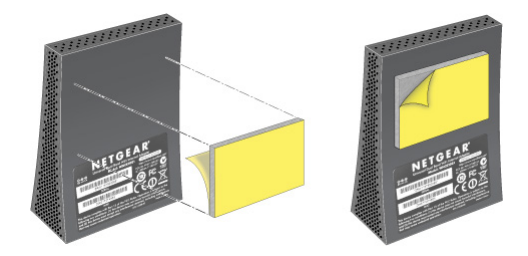

**Figure 7. Wall-mount the Internet adapter**

*•* **Stand mounting**. If mounting the Internet adapter on its stand, attach the stand as shown.

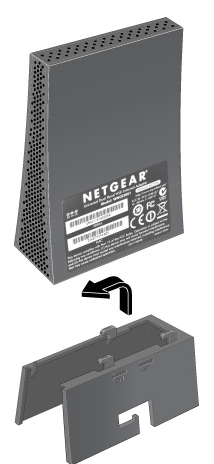

**Figure 8. Attach the stand to the Internet adapter** For optimal performance, install the stand.

**9.** Congratulations! Your installation is complete. You can return your computer to its usual setup and begin using the Internet adapter.

# <span id="page-8-1"></span><span id="page-8-0"></span>Prepare to Change Your Internet Adapter Settings

If you want to change the settings for the Internet adapter after installation, then you need to connect it to a computer while you are making changes.

*Note:* If your Internet adapter is mounted on its stand, remove the stand before disconnecting any cables.

#### **To change your Internet adapter settings:**

- *1.* Connect your Internet adapter to a computer with an Ethernet cable.
- *2.* Connect either the USB power cable or the power adapter cable that came in the product package to the rear panel of your Internet adapter.

To supply power to your Internet adapter, use whichever method is more convenient for you. See *[Power Connection Options](#page-5-0)* on page 6.

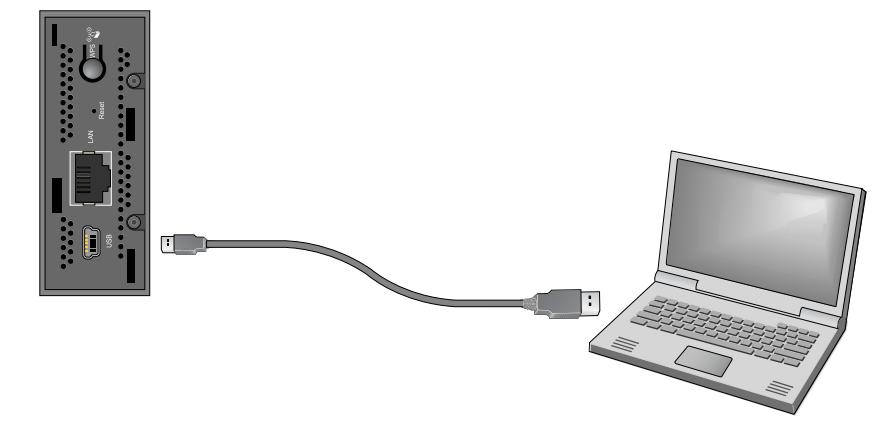

**Figure 9. Connect the WNCE3001 to a laptop**

*3.* Launch an Internet browser such as Mozilla Firefox or Microsoft Internet Explorer. In the address field, type **http://www.mywifiext.net**.

Unless you changed the settings on the Firmware Upgrade screen (see *[Upgrade the](#page-16-3)  [Firmware](#page-16-3)* on page 17), the software automatically checks for new firmware at the NETGEAR website. Then the following screen displays:

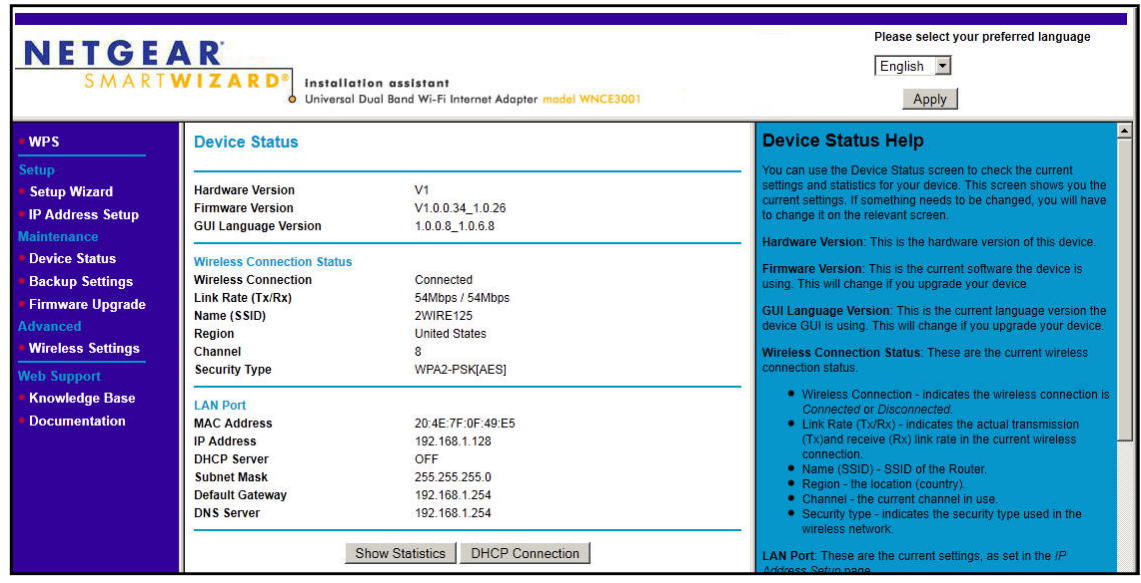

The Device Status screen shows what the current settings are for the Internet adapter. A menu in the left pane allows you to view or change the settings.

# <span id="page-9-1"></span><span id="page-9-0"></span>Use the Smart Wizard to Change the Setup

The Smart Wizard helps you set up your Internet adapter. For information about advanced configuration, see *[Chapter 2, Advanced Settings](#page-11-2)*.

The *Universal Dual Band WiFi Internet Adapter (WNCE3001) Installation Guide*, included in the package, explains how to install your Internet adapter. During installation, when you launch your Internet browser, the Smart Wizard automatically displays.

#### **After installation, to use the Smart Wizard again:**

*1.* Connect the Internet adapter to a computer, and go to **http://www.mywifiext.net** as described in *[Prepare to Change Your Internet Adapter Settings](#page-8-0)* on page 9.

*2.* From the menu on the left, select **Setup Wizard**. The following screen displays:

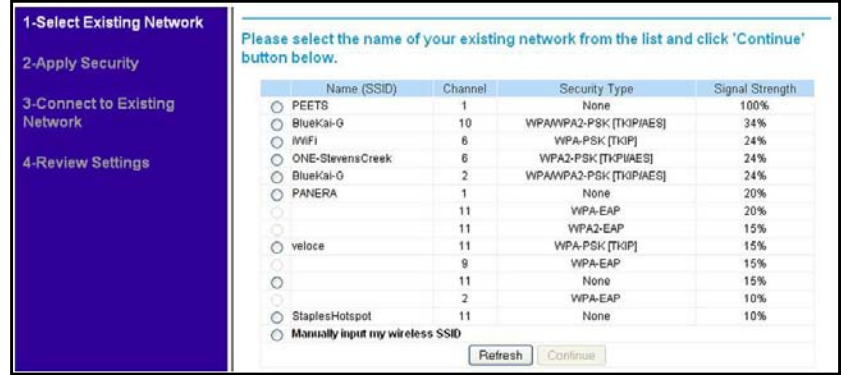

This is the same Smart Wizard that displays during installation as described in the *Installation Guide*.

*3.* You can select a network from the list, or select the **Manually input my wireless SSID** radio button. Click **Continue**. When you have selected the network that you want to join, the next wizard screen displays. Follow the onscreen prompts to connect to a wireless network:

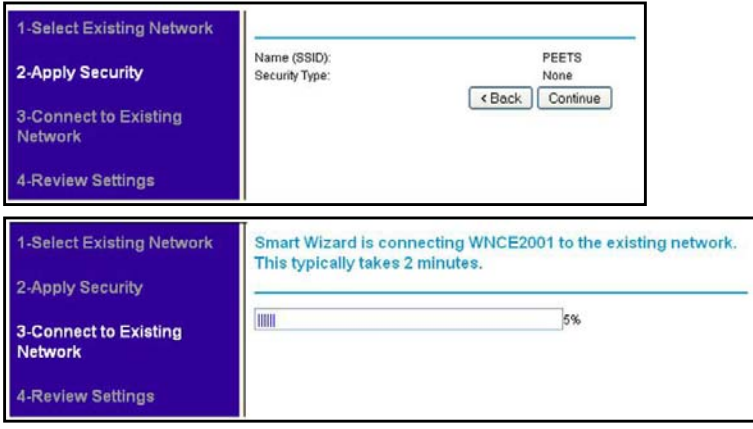

*4.* When the Review Settings screen displays, click **Finish**. If you are finished making changes, disconnect your Internet adapter from your computer, and reconnect it to the device on which you want to use it.

# <span id="page-11-2"></span><span id="page-11-0"></span>Advanced Settings<br>2. **2. Advanced Settings**

To change advanced settings, connect the Internet adapter to your computer, and use your Internet browser to go to **http://www.mywifiext.net** as described in *[Prepare to Change Your](#page-8-1)  [Internet Adapter Settings](#page-8-1)* on page 9.

# <span id="page-11-1"></span>Device Status Screen

When you connect to http://www.mywifiext.net, after the automatic firmware check, the Device Status screen displays:

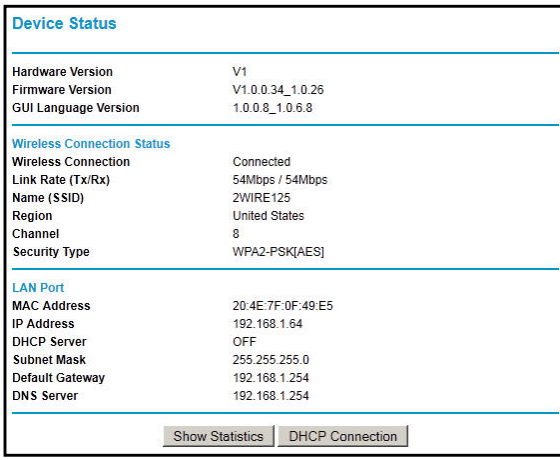

This screen shows the current settings and the status of your Internet adapter.

- You can click **Show Statistics** to see device performance statistics such as the number of packets sent and number of packets received for each port. See *[Show Statistics](#page-13-0)* on [page](#page-13-0) 14.
- Click **DHCP Connection** to see information about your current DHCP connection. See *[DHCP Connection Status](#page-14-0)* on page 15.

The following table describes the fields in the Device Status screen.

**Table 1. Device Status settings** 

| <b>Field</b>                         |                             | <b>Description</b>                                                                                                 |
|--------------------------------------|-----------------------------|----------------------------------------------------------------------------------------------------|
| <b>Device Status</b>                 | <b>Hardware Version</b>     | The hardware version of the Internet adapter.                                                                      |
|                                      | <b>Firmware Version</b>     | The current firmware version of the Internet adapter.<br>If you upgrade the firmware, this field changes.          |
|                                      | <b>GUI Language Version</b> | The language version running on the Internet<br>adapter. If you upgrade the firmware, this field might<br>change.  |
| <b>Wireless Connection</b><br>Status | <b>Wireless Connection</b>  | The status of your wireless connection (connected or<br>disconnected).                                             |
|                                      | Link Rate (Tx/Rx)           | The actual transmission (Tx) and receive (Rx) link<br>rate in the current wireless connection.                     |
|                                      | Name (SSID)                 | Your Internet adapter is set up to connect to this<br>SSID, also called the wireless name.                         |
|                                      | Region                      | The location of the Internet adapter.                                                                              |
|                                      | Channel                     | The wireless channel of the network.                                                                               |
|                                      | Security Type               | The security setting for the wireless network.                                                                     |
| <b>LAN Port</b>                      | <b>MAC Address</b>          | The physical address of the Internet adapter, as<br>seen from the local area network (LAN).                        |
|                                      | <b>IP Address</b>           | The IP address of the Internet adapter. The default is<br>192.168.1.251.                                           |
|                                      | <b>DHCP Server</b>          | Identifies the network DHCP server on the wireless<br>network.                                                     |
|                                      | Subnet Mask                 | The IP subnet mask associated with the LAN IP<br>address of the Internet adapter. The default is<br>255.255.255.0. |
|                                      | Default Gateway             | The IP address of the wireless network gateway.                                                                    |
|                                      | <b>DNS Server</b>           | The IP address of the Domain Name Server (DNS)<br>of the wireless network.                                         |

# <span id="page-13-0"></span>Show Statistics

On the Device Status screen, click **Show Statistics**:

| Port        | <b>Status</b> | <b>TxPkts</b> | <b>RxPkts</b> | <b>Collisions</b> | Tx B/s   | Rx B/s               | <b>Up Time</b> |
|-------------|---------------|---------------|---------------|-------------------|----------|----------------------|----------------|
| LAN         | 100M/Full     | 5166          | 7701          | $\mathbf{0}$      | 4065     | 2328                 | 00:08:27       |
| <b>WLAN</b> | 54M           | 1389          | 6224          | $\bf{0}$          | $\bf{0}$ | $\ddot{\phantom{0}}$ | 00:08:44       |
|             |               |               |               |                   |          |                      |                |
|             |               |               |               |                   |          |                      |                |
|             |               |               |               |                   |          |                      |                |

**Table 2. Show Statistics fields** 

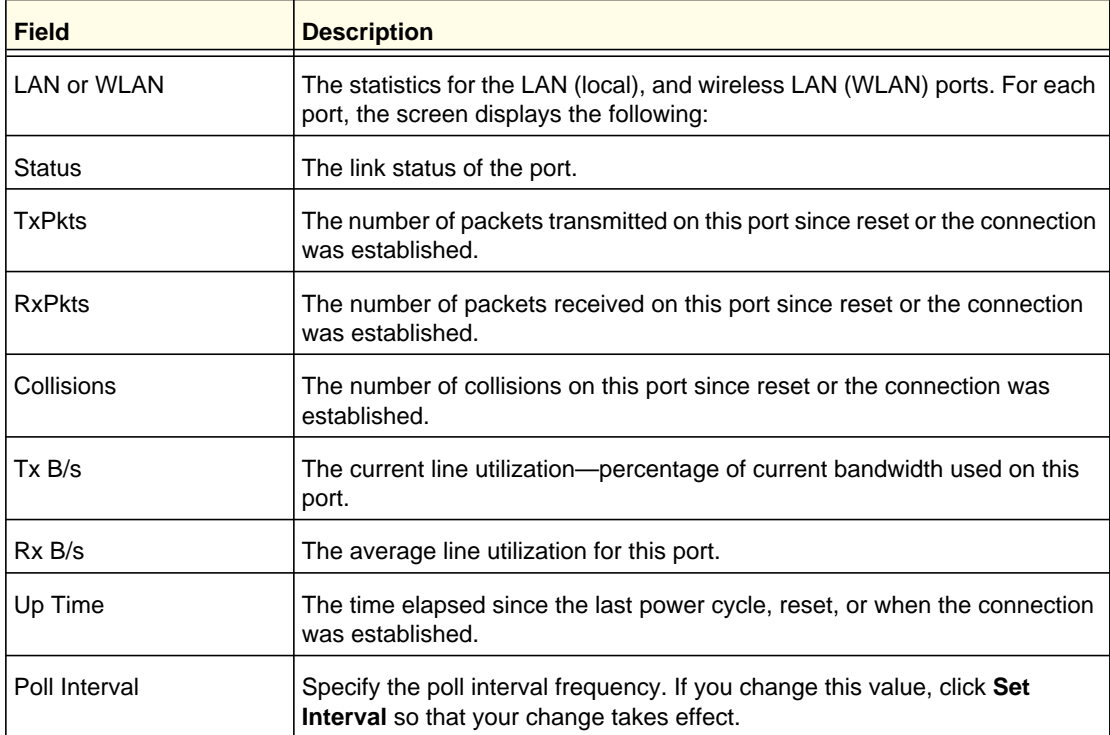

# <span id="page-14-0"></span>DHCP Connection Status

On the Device Status screen, click **DHCP Connection Status**:

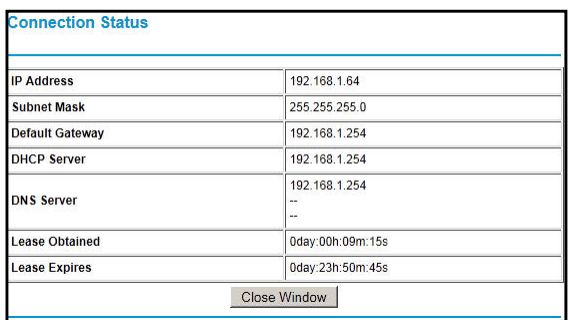

This screen shows the status of the Internet connection.

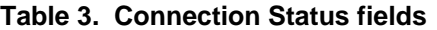

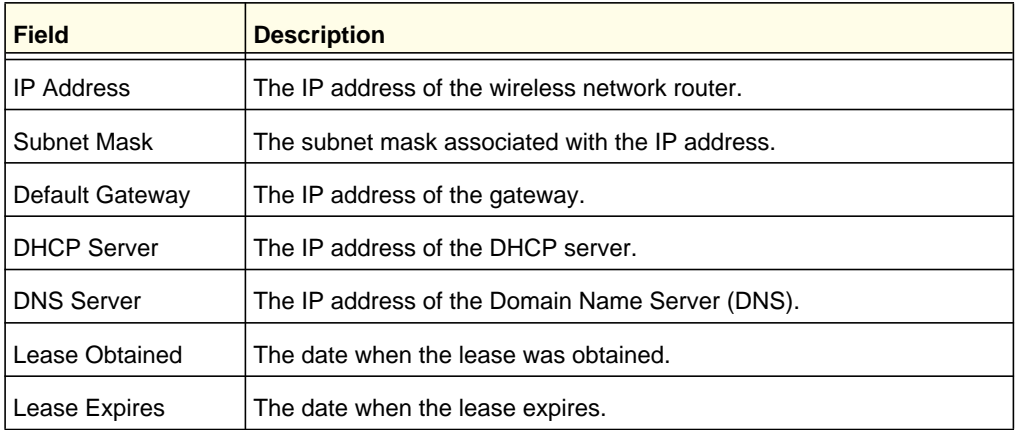

# <span id="page-14-1"></span>IP Address

From the Internet adapter menu at http://www.mywifiext.net, under Setup, select **IP Address Setup**. The following screen displays:

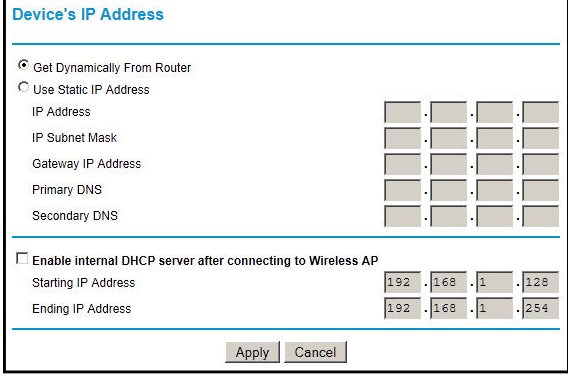

This screen shows whether the Internet adapter is set to get its IP address dynamically from the router (this is the most common setting), or is set with a static IP address.

- **Get Dynamically From Router**. The wireless network router assigns an IP address when the Internet adapter connects to its wireless network. Most networks are set up so that the router automatically does this.
- **Use Static IP Address**. Specify a static IP address. This is not usually necessary. If you set this up, you should be technically experienced or have a technically experienced person help you.
	- *-* **IP Address**. The static IP address.
	- *-* **IP Subnet Mask**: The subnet mask associated with the IP address.
	- *-* **Gateway IP Address**. The LAN IP address.
	- **Primary DNS**. The primary Domain Name Server (DNS) address.
	- **Secondary DNS**. The secondary Domain Name Server (DNS) address.
- **Enable internal DHCP server after connecting to Wireless AP**. Most users should leave this check box unselected. In rare cases, some routers do not provide IP addresses to equipment connected to the WNCE3001. Select this check box to have the WNCE3001 assign IP addresses to the equipment instead.

# <span id="page-15-0"></span>Manage Your Configuration Settings

From the Internet adapter menu at http://www.mywifiext.net, under Maintenance, select **Backup Settings**. The following screen displays:

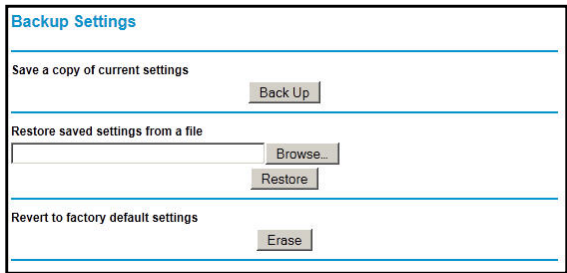

The Backup and Restore options in the Backup Settings screen let you save and retrieve a file containing your Internet adapter's configuration settings. Once you have your Internet adapter working correctly, you should back up the information to have it available if something goes wrong. When you back up the settings, they are saved as a file on your computer. You can restore the device's settings from this file.

## <span id="page-15-1"></span>Back Up Settings

- *1.* Click **Back Up**. Your browser extracts the configuration file from the Internet adapter.
- *2.* If you do not have your browser set up to save downloaded files automatically, locate where you want to save the file.
- *3.* You can give the file a meaningful name at this time, such as *internet\_adapter.cfg*.

# <span id="page-16-0"></span>Restore Settings

- *1.* On the Backup Settings screen, click **Browse**.
- *2.* Locate and select the previously saved backup file.
- *3.* Click **Restore**.

A screen displays letting you know that the device has been successfully restored to the previous settings. The Internet adapter restarts. This takes about 1 minute.

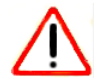

## **CAUTION:**

Do not try to go online, turn off the Internet adapter, shut down the computer, or do anything else to the Internet adapter until it finishes restarting!

*4.* Close the message window.

To restore your settings from a saved configuration file, enter the full path to the file on your computer, or click **Browse** to browse to the file. When you have located it, click **Restore** to send the file to the Internet adapter. The Internet adapter then reboots automatically.

# <span id="page-16-1"></span>Erase the Settings

Under some circumstances (for example, if you have lost track of the changes that you made to the Internet adapter settings), you might want to erase the configuration. After an erase, the Internet adapter returns to its factory settings (see *[Factory Settings](#page-22-2)* on page 23).

To erase the configuration, click the **Erase** button in the Backup Settings screen.

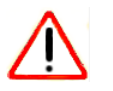

## **CAUTION:**

Do not try to go online, turn off the Internet adapter, shut down the computer, or do anything else to the Internet adapter until it finishes restarting!

# <span id="page-16-3"></span><span id="page-16-2"></span>Upgrade the Firmware

Unless you changed the settings in the Firmware Upgrade screen previously, the Internet adapter is set up to check for new firmware automatically at login.

If you do not want to use the automatic firmware check, clear the **Check for new version upon Login** check box.

**Advanced Settings**

- **To check for firmware and upgrade if it is available:**
	- *1.* From the Internet adapter menu at http://www.mywifiext.net, under Maintenance, select **Firmware Upgrade**. The following screen displays:

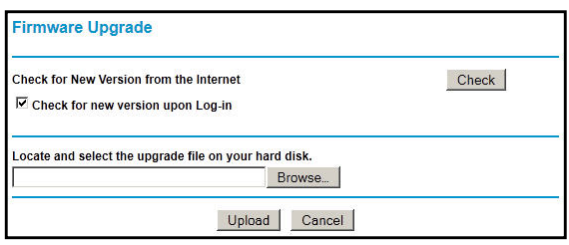

- *2.* Click **Check** to see if new firmware is available. If it is, follow the onscreen prompts to download it onto your computer.
- *3.* Use the **Browse** field to locate and select the new firmware.
- *4.* Click **Upload** to install the new firmware on your Internet adapter.

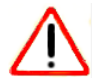

#### **CAUTION:**

Once you start the firmware upgrade, do not try to go online, turn off the Internet adapter, shut down the computer, or do anything else to the Internet adapter until it finishes restarting!

# <span id="page-17-0"></span>Advanced Wireless Settings

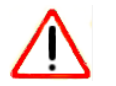

#### **CAUTION:**

The Internet adapter is already configured with the optimum settings. Do not alter these settings unless directed by NETGEAR support. Incorrect settings might degrade the wireless performance of the Internet adapter.

#### **To view or change the advanced wireless settings:**

From the Internet adapter menu at http://www.mywifiext.net, under Advanced, select **Wireless Settings**. The following screen displays:

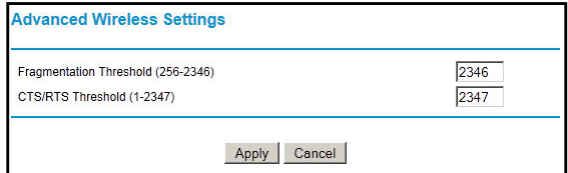

You can view or configure the following settings:

*•* **Fragmentation Length (256-2346)**: This is the maximum packet size used for fragmentation. Packets larger than the size programmed in this field are fragmented.

*•* **CTS/RTS Threshold (1-2347)**: The packet size that is used to determine whether the Internet adapter should use the CSMA/CA (Carrier Sense Multiple Access with Collision Avoidance) mechanism for wireless packet transmission.

# <span id="page-18-0"></span>Use Push 'N' Connect (WPS)

WPS (Wi-Fi Protected Setup) lets you connect to a wireless network without entering its passphrase or wireless key. Instead, you use a button or enter a PIN to connect.

If you have a NETGEAR router, this feature is called Push 'N' Connect. Look for the  $\mathbb{S}_2^{\infty}$  or symbol on the router to make sure the NETGEAR router supports WPS. For non-NETGEAR routers, refer to the user manual to determine if the router supports WPS.

*Note:* The *Universal Dual Band WiFi Internet Adapter (WNCE3001) Installation Guide* explains how to use WPS during installation.

- **To join a network using WPS after installation:**
	- *1.* From the Internet adapter menu at http://www.mywifiext.net, under Setup, select **WPS**. The following screen displays:

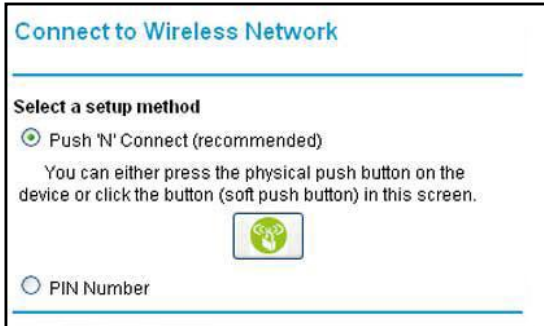

- *2.* Select a radio button.
	- **Push 'N' Connect (recommended)**. Either click the **button or press the WPS** button on the rear panel of the Internet adapter.
	- **PIN Number**. Select the radio button, and a PIN displays.

The Internet adapter tries to join the wireless network for 2 minutes if you are using Push 'N' Connect, or 4 minutes if you are using a PIN.

- *3.* Go to the router.
	- If you are using Push 'N' Connect, press the adapter's **WPS** button.
	- If you are using a PIN, log in to the router and type the PIN from your Internet adapter in its WPS screen.
- *4.* Go back to the computer that is connected to the Internet adapter, and make sure that you are connected to the wireless network.

- When WPS is running, the LED blinks, alternating between green and amber.
- If the computer does not connect with WPS, the LED alternately blinks red and green for 5 seconds.
- If the computer connects using WPS, the LED switches to show the link quality: solid green, solid amber, or solid red.

# <span id="page-20-1"></span><span id="page-20-0"></span>Using the USB Power Cable

You can connect the USB power cable to a USB port on a nearby device. If the Internet adapter is not getting enough power, the following can occur:

- The LED is red right after the adapter is powered on.
- The Internet adapter resets itself intermittently or turns itself off.
- The Internet adapter has continuous disconnection during traffic transmission.

Check to make sure that the device with the USB port is powered on. If it is, it is likely that the USB port you are connected to does not provide enough power for the Internet adapter. Try using the power adapter. See *[Power Connection Options](#page-5-2)* on page 6.

# <span id="page-20-2"></span>Connect to http://www.mywifiext.net

When I launched my browser, I got an error page. What can I do?

*•* Make sure that you include http:// when you type this URL in the address field of your Internet browser. If you leave it out, you might not be able to connect.

If the setup page is not displayed, type either **http://www.mywifiext.net**, **http://www.mywifiext.com**, **http://mywifiext.net**, or **http://mywifiext.com** as the browser address. You can use any of these four browser addresses to log in to the Internet adapter.

**Note**: Internet Explorer records the browser address. If the Internet adapter's IP address subsequently changes and you are still using Internet Explorer, you have to use one of the other browser addresses to access the device.

*•* If you started up your computer, connected the Ethernet cable to the Internet adapter, and launched your browser quickly, the computer might still need a couple of minutes to recognize the Ethernet LAN connection and obtain the IP address.

Also check your Ethernet network adapter icon in the system tray connected on Windows XP, or check the Network and Sharing Center on Windows Vista and Windows 7, to find out if the Ethernet network adapter has obtained an IP address.

Try launching your browser again.

If the problem continues, make sure that your Ethernet cable is securely connected to the Internet adapter and the computer, and that the LED on the computer's Ethernet port is on. If it is not, reconnect the Ethernet cable, and relaunch your Internet browser.

# <span id="page-21-0"></span>Connect to Wireless Networks

To join a wireless network, you need to know its network name (also called the SSID) so that you can select it. If the network is secure, you need to know the passphrase or wireless key. If the Internet adapter does not connect to the network that you chose, the following message displays:

*Connection was not established to the selected network.*

If this happens, it could be due to one of these reasons:

- If you are unable to join the wireless network, it is possible that the network name, passphrase, or key was typed incorrectly. Click **Cancel**, use the Smart Wizard to select the network from the list, and retype the passphrase or key. This is case-sensitive. PASSWORD25 is not the same as Password25 or password25. See *[Use the Smart](#page-9-1)  [Wizard to Change the Setup](#page-9-1)* on page 10.
- If the Smart Wizard does not find your wireless network (it is not displayed in the Select Existing Network screen), check to see if your wireless network is still up and running. Make sure the router is turned on. If possible, move the Internet adapter closer to the router, and click **Try Again**. If after repeated attempts to connect you are still seeing this message, you might need to upgrade your router to one that provides greater wireless range, or purchase a range extender to extend its wireless range to your location.
- If the Internet adapter LED is red, this could indicate a poor wireless connection, or it could mean that no data is being sent over the wireless link.
	- First, try using your computer to access the Internet. See if the LED turns a different color when data is sent wirelessly.
	- *-* If the wireless connection is poor, check the location of the Internet adapter and the router. The best connection is established when there is a clear line of sight between the Internet adapter and the router you are connecting to. Make sure there are no physical obstacles between the Internet adapter and the router, and try to move the Internet adapter closer to the router.

# <span id="page-22-0"></span>**Factory Settings and Technical Specifications**

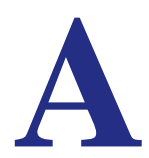

# <span id="page-22-2"></span><span id="page-22-1"></span>Factory Settings

You can use the Reset button on the rear panel to return your adapter to its factory settings.

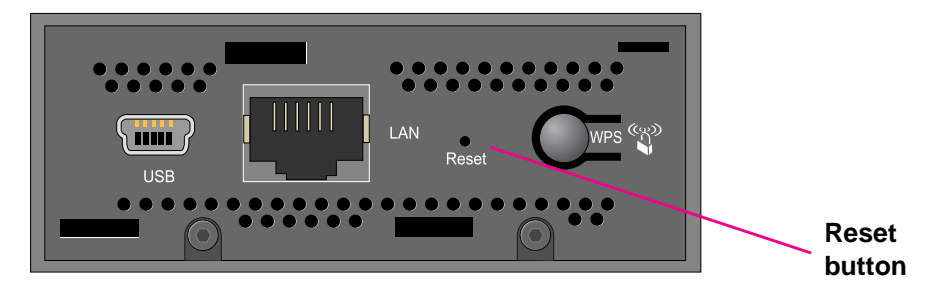

#### **Figure 10. The Reset button restores factory settings**

Use a pin or paperclip to press the **Reset** button and hold it for 5 seconds until the power LED blinks amber.

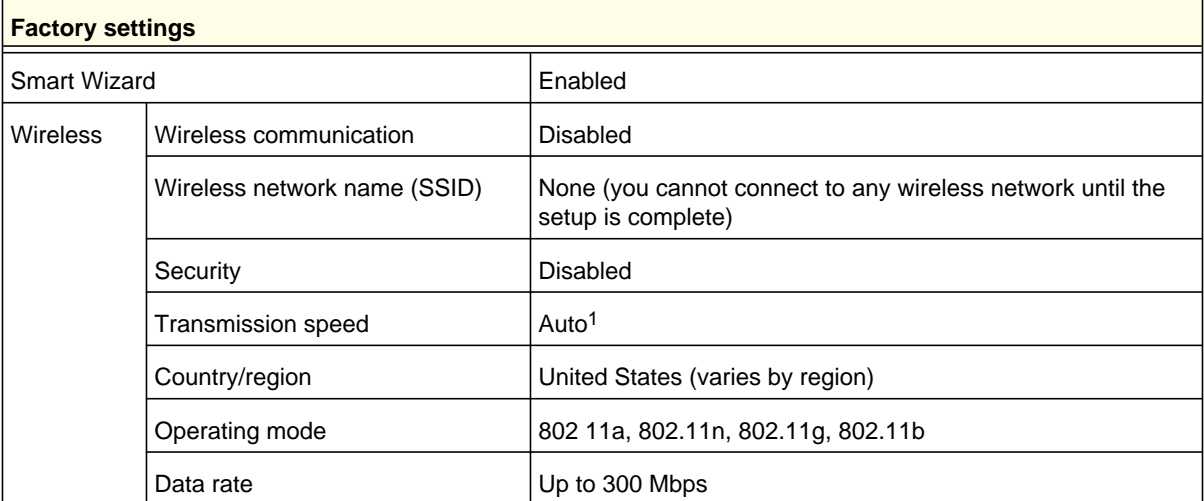

*1. Maximum wireless signal rate (IEEE Standard 802.11). Actual throughput will vary. Network conditions and environmental factors, including volume of network traffic, building materials and construction, and network overhead, lower actual data throughput rate.*

# <span id="page-23-0"></span>Technical Specifications

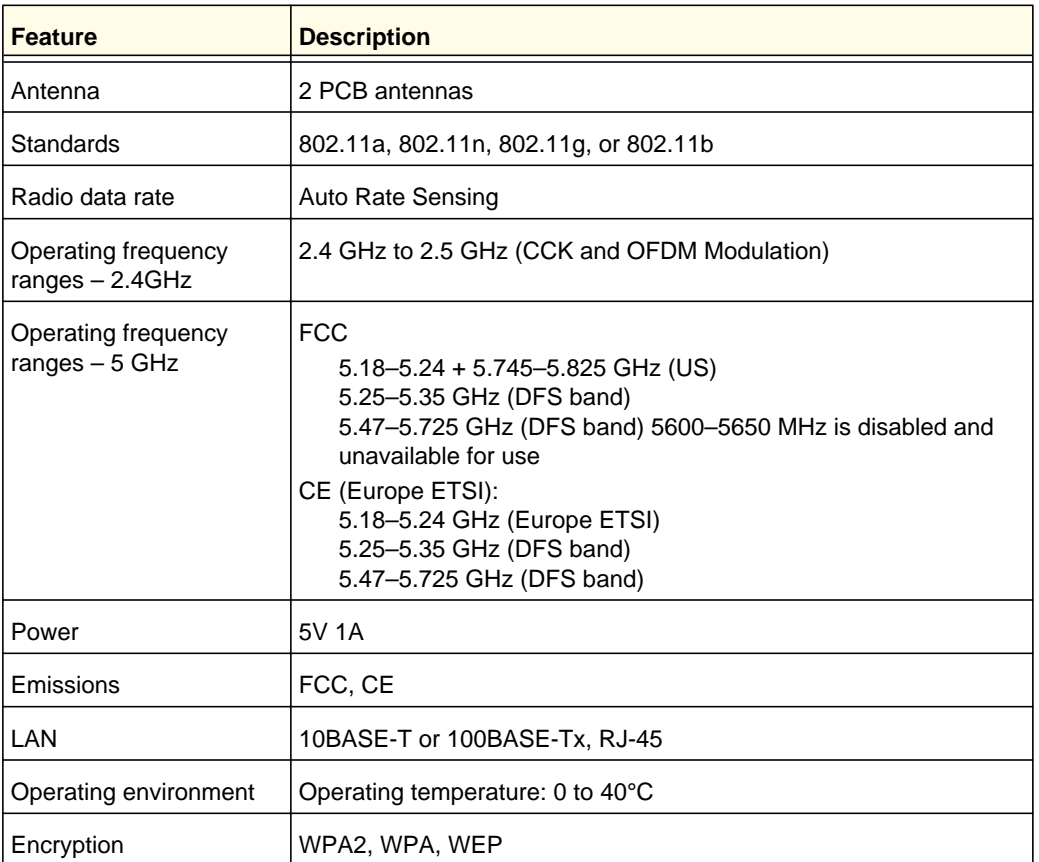

#### **Factory Settings and Technical Specifications**

# <span id="page-24-0"></span>**Notification of Compliance**

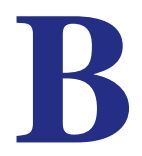

#### **Maximum Wireless Signal Rate Derived from IEEE Standard 802.11 Specifications**

Actual data throughput will vary. Network conditions and environmental factors, including volume of network traffic, building materials and construction, and network overhead, lower actual data throughput rate.

#### **Safety and Regulatory Notices**

#### **FCC Statement**

The WNCE3001 has been tested and complies with the specifications for a Class B digital device, pursuant to Part 15 of the FCC Rules.

Operation is subject to the following two conditions:

(1) This device may not cause harmful interference, and

(2) This device must accept any interference received, including interference that may cause undesired operation.

These limits are designed to provide reasonable protection against harmful interference in a residential installation. This equipment generates, uses, and can radiate radio frequency energy and, if not installed and used according to the instructions, may cause harmful interference to radio communications. However, there is no guarantee that interference will not occur in a particular installation. If this equipment does cause harmful interference to radio or television reception, which is found by turning the equipment off and on, the user is encouraged to try to correct the interference by one or more of the following measures:

- Reorient or relocate the receiving antenna
- Increase the separation between the equipment or devices
- Connect the equipment to an outlet other than the receiver's
- Consult a dealer or an experienced radio/TV technician for assistance

FCC Caution: Any change or modification to the product not expressly approved by Netgear could void the user's authority to operate the device.

#### **FCC RF Radiation Exposure and SAR Statements**

#### **SAR Statement**

The NETGEAR WNCE3001 complies with FCC radiation exposure limits set forth for an uncontrolled environment. This WNCE3001 should be installed and operated with a minimum distance of 20 cm between the radiator and your body. The WNCE3001 has been tested for body-worn Specific Absorption Rate (SAR) compliance. The FCC has established detailed SAR requirements and has established that these requirements have been met while installed in the host notebook computer.

For products available in the USA/Canada market, only channel 1~11 can be operated. Selection of other channels is not possible. This device complies with Part 15 of the FCC Rules. Operation is subject to the following two conditions: (1) This device may not cause harmful interference, and (2) this device must accept any interference received, including interference that may cause undesired operation. This device and its antenna(s) must not be co-located or operated in conjunction with any other antenna or transmitter. This device is going to be operated in a 5.15~5.25 GHz frequency range; it is restricted to an indoor environment only. Warning of high power radars as primary users of bands 5252–5350 MHz and 5650–5850 MHz that could cause interference and/or damage to the UNII device.

#### **RF Exposure Information**

The radio module has been evaluated under FCC Bulletin OET 65C (01-01) and found to be compliant to the requirements as set forth in CFR 47 Sections, 2.1093, and 15.247 (b) (4) addressing RF Exposure from radio frequency devices. This model meets the applicable government requirements for exposure to radio frequency waves.

#### **Canadian Department of Communications Industry Canada (IC) Notice**

This Class B digital apparatus complies with Canadian ICES-003 and RSS-210. Cet appareil numérique de la classe B est conforme à la norme NMB-003 et CNR-210 du Canada.

"To prevent radio interference to the licensed service, this device is intended to be operated indoors and away from windows to provide maximum shielding. Equipment (or its transmit antenna) that is installed outdoors is subject to licensing."

"Pour empêcher que cet appareil cause du brouillage au service faisant l'objet d'une licence, il doit être utilisé à l'intérieur et devrait être placé loin des fenêtres afin de fournir un écran de blindage maximal. Si le matériel (ou son antenne d'émission) est installé à l'extérieur, il doit faire l'objet d'une licence."

#### **Europe - EU Declaration of Conformity**

A printed copy of the EU Declaration of Conformity certificate for this product is provided in the WNCE3001 product package.

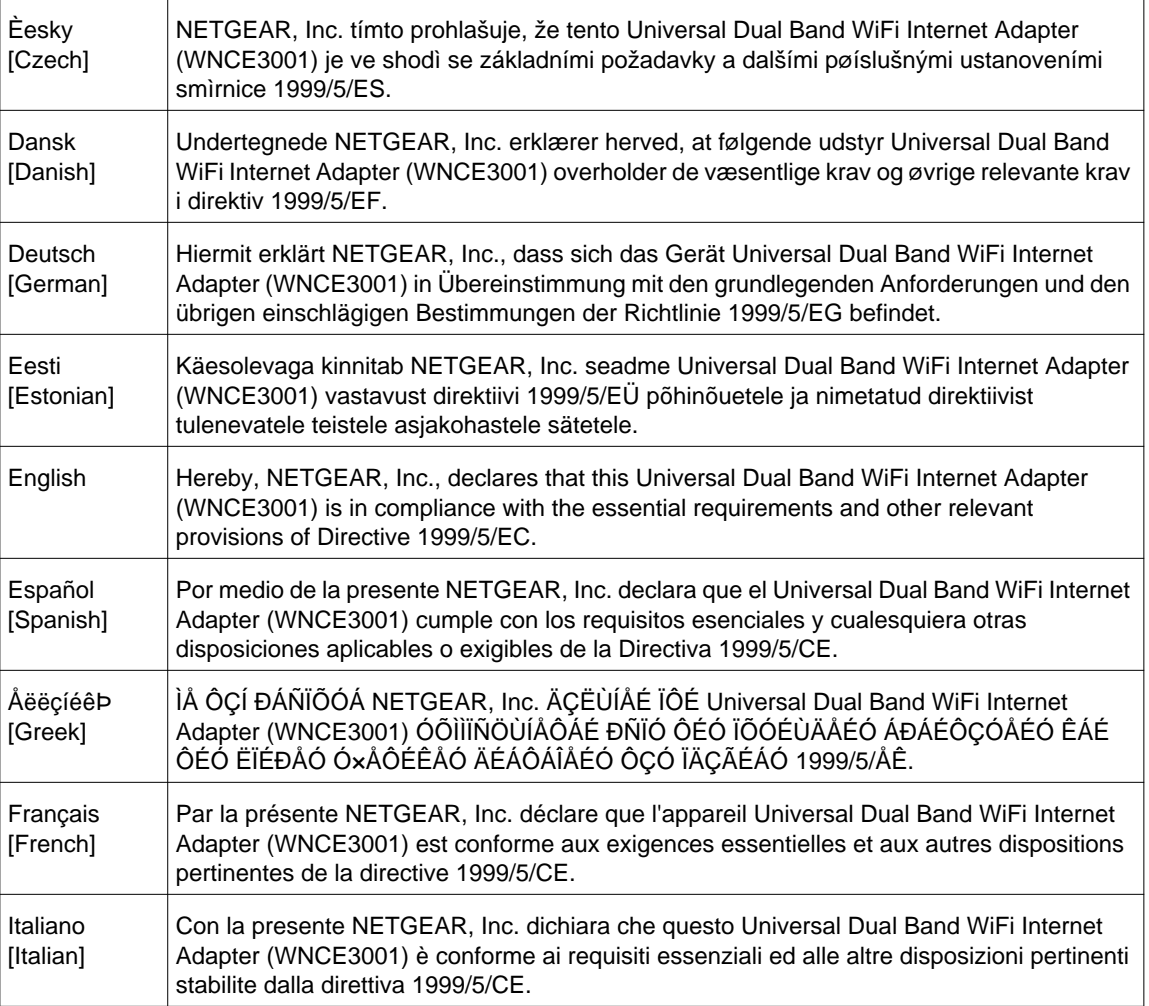

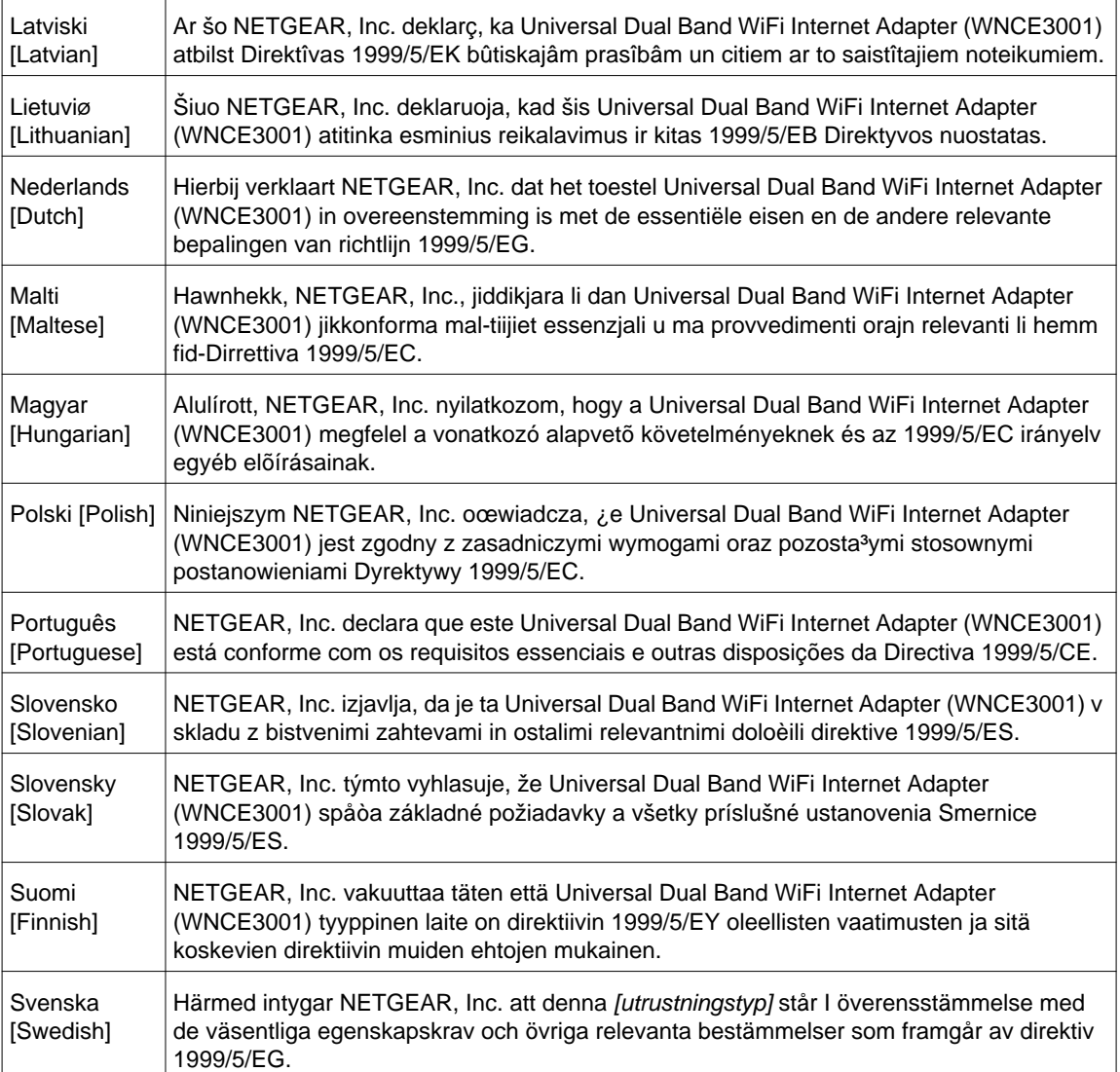

**Notification of Compliance**

Free Manuals Download Website [http://myh66.com](http://myh66.com/) [http://usermanuals.us](http://usermanuals.us/) [http://www.somanuals.com](http://www.somanuals.com/) [http://www.4manuals.cc](http://www.4manuals.cc/) [http://www.manual-lib.com](http://www.manual-lib.com/) [http://www.404manual.com](http://www.404manual.com/) [http://www.luxmanual.com](http://www.luxmanual.com/) [http://aubethermostatmanual.com](http://aubethermostatmanual.com/) Golf course search by state [http://golfingnear.com](http://www.golfingnear.com/)

Email search by domain

[http://emailbydomain.com](http://emailbydomain.com/) Auto manuals search

[http://auto.somanuals.com](http://auto.somanuals.com/) TV manuals search

[http://tv.somanuals.com](http://tv.somanuals.com/)